【クイック注文】画面に表示されている銘柄のポジションを、売買別に一括で決済することができます。

#### ■売(買)全決済①

例)日本N225 買ポジションを一括で決済する場合。

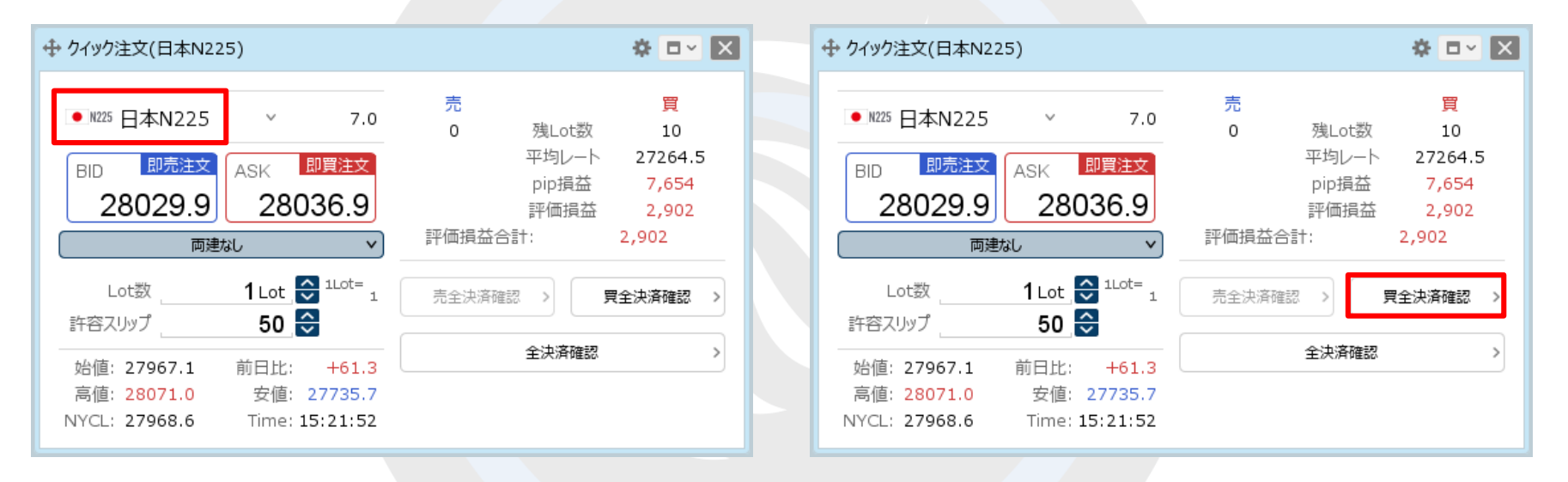

① 【クイック注文】画面を表示し、決済したい銘柄が 表示されているか確認します。 ※表示されていない場合は、銘柄をクリックして 決済したい銘柄に変更します。

② 【買全決済確認】ボタンをクリックします。

※売ポジションを決済したい場合は、【売全決済確認】ボタンを クリックします。

※ボタンが【買全決済送信】または【売全決済送信】に なっている場合は確認画面が表示されず、 即決済となりますのでご注意ください。

→ クイック注文(日本N225)

#### ■売(買)全決済②

例)日本N225 買ポジションを一括で決済する場合。

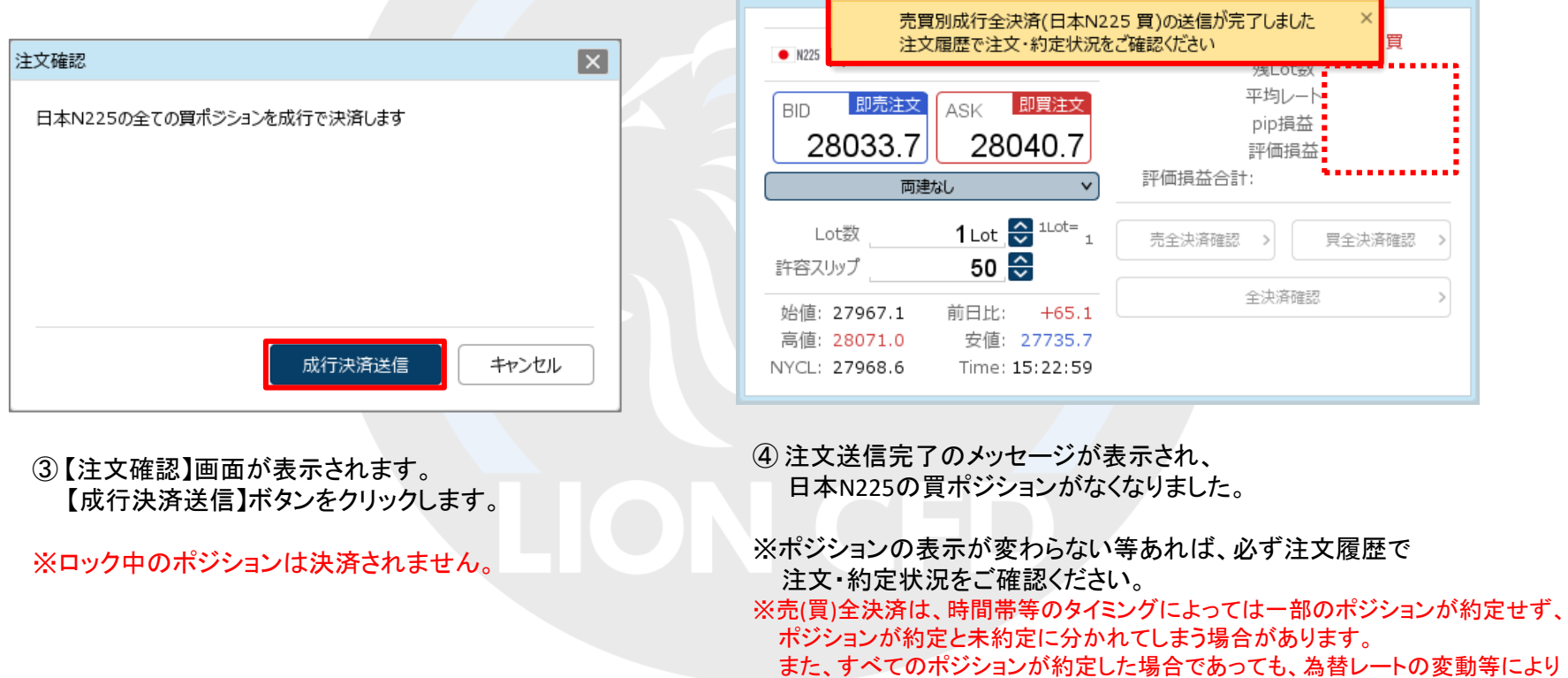

ポジションごとに決済約定レートが異なる場合もあります。

※ロッ図

売(買)全決済は、成行注文とストリーミング注文から決済方法を選択することができます。

#### ■決済方法の設定①

例)ストリーミング注文に設定する場合。

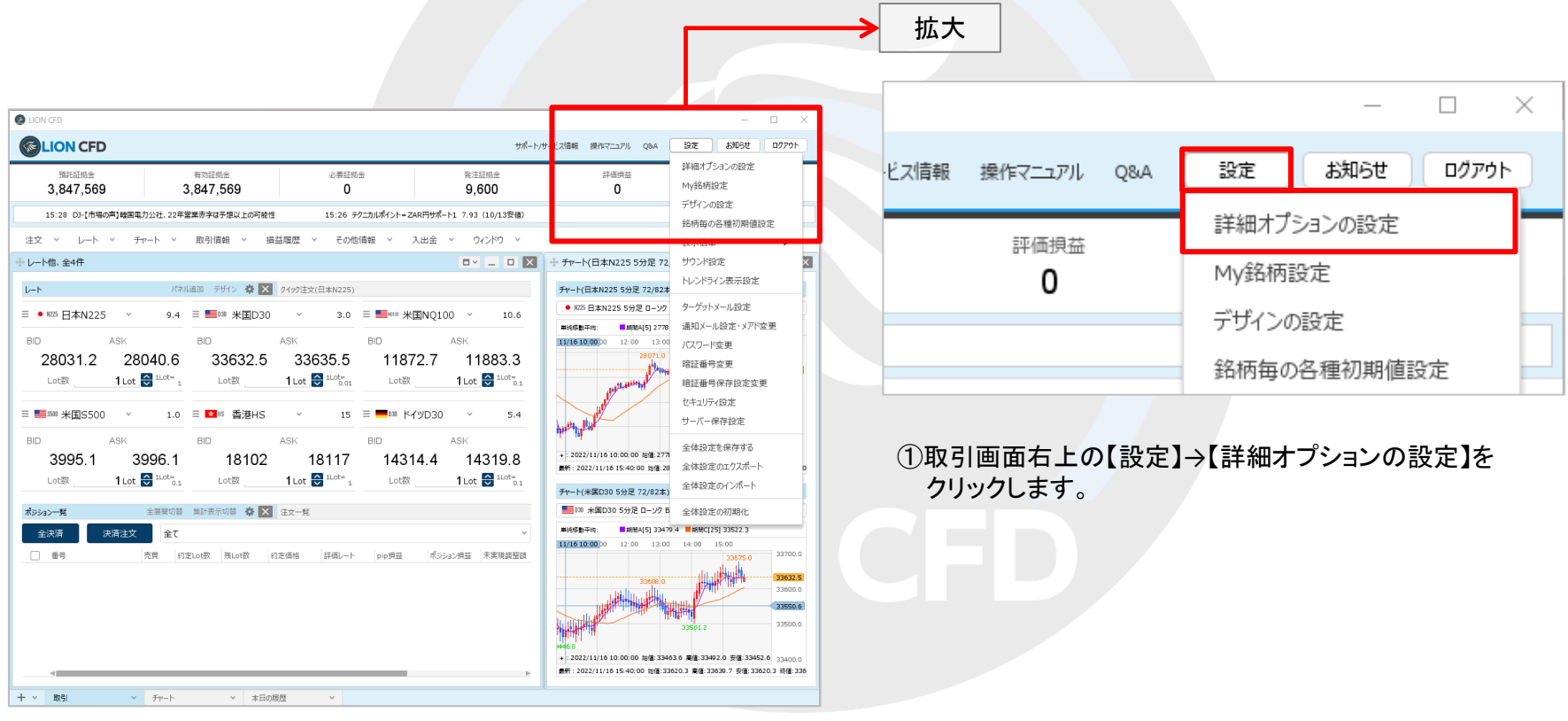

#### ■決済方法の設定② 例)ストリーミング注文に設定する場合。 詳細オプションの設定  $\overline{\mathbf{x}}$ チャート更新間隔: ○ 0.2秒 ○ 0.5秒 ● 1秒 損益計算間隔: ○ 0.2秒 ○ 0.5秒 ● 1秒 両建初期値: ○ 両建あり ● 両建なし 決済注文レート差基準額: ●現在レート ○約定価格  $\overline{\mathbf{x}}$ ポジションロック: ○ 使用する ● 使用しない 反対売買時の決済順序: ● FIFO ○ LIFO ○ 損益少ない順 ○ 損益多い順 全決済注文でストリーミング注文を適用できるのは「売全決済」または「買全決済」のみです。 ○ pip損益少ない順 ○ pip損益多い順 全決済注文をストリーミング注文に設定した場合、許容スリップが適用されるため、成行注文に 反対売買時の決済順序(追加オプション): ● なし △後回し 比べ「不成立」になる可能性が高くなります。 クイック注文の全決済注文方式: ●成行 ○ ストリーミング 上記内容を理解したうえでストリーミング注文に変更しますか? 許容スプレッド: ○ 使用する ● 使用しない Lot数の簡単入力ポタン設定: 1 5 10 50 100 500 数値入力のスピンポタン設定: +1,000 +100 +10 +10 +1 -<br>既定値に戻す 決定 キャンセル OK. キャンセル ③設定確認画面が表示されますので、 ②【詳細オプションの設定】画面が表示されます。 内容をご確認ください。 【クイック注文の全決済注文方式】から「ストリーミング」を選択します。 ご確認とご理解をいただけましたら 【OK】ボタンをクリックします。

#### ■決済方法の設定3

例)ストリーミング注文に設定する場合。

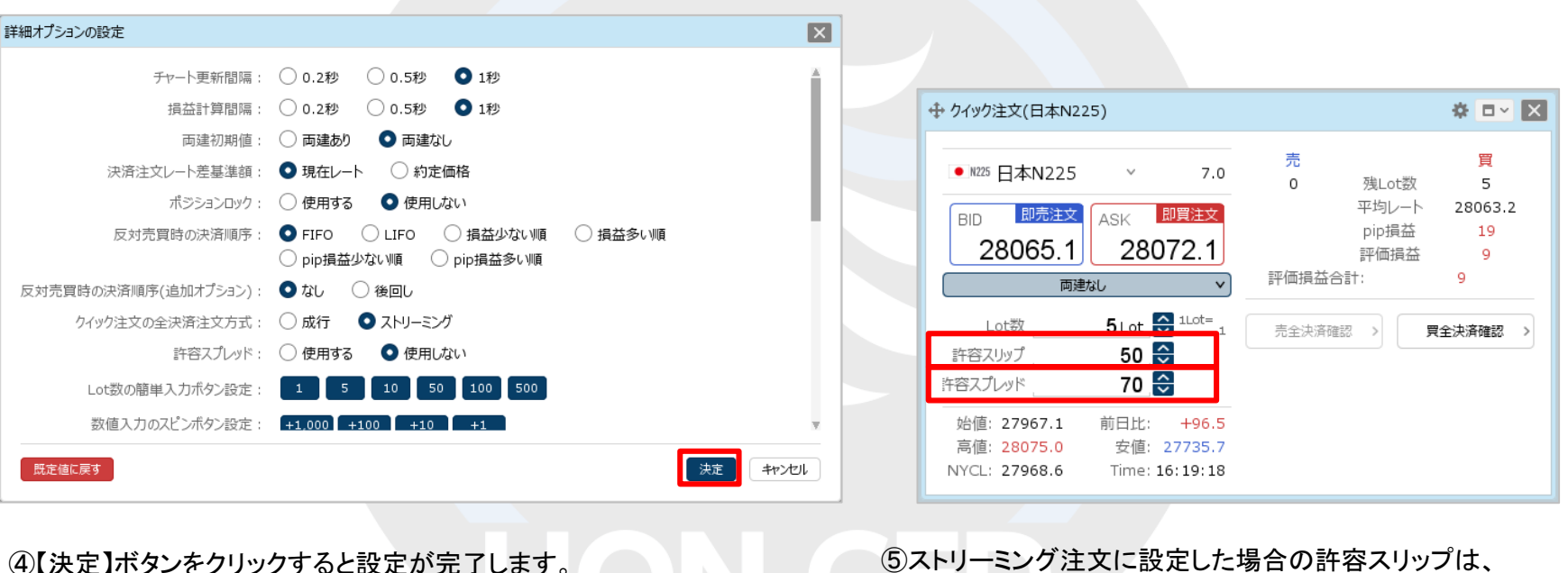

【クイック注文】画面内の【許容スリップ】の数値が適用されます。

※許容スプレッドを使用する設定にしている場合は、 【許容スプレッド】の数値も適用されます。 許容スプレッドは、設定をすることで利用可能となります。 設定方法は「チャート更新間隔~許容スプレッド」をご参照ください。

### クイック注文 / 全決済①

### 【クイック注文】画面に表示されている銘柄のポジション全てを、一括で決済することができます。

#### ■全決済①

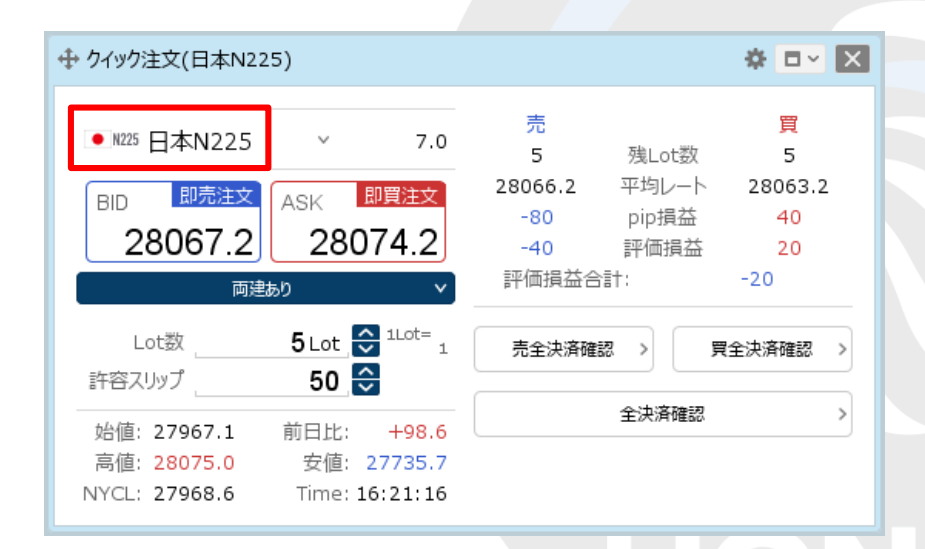

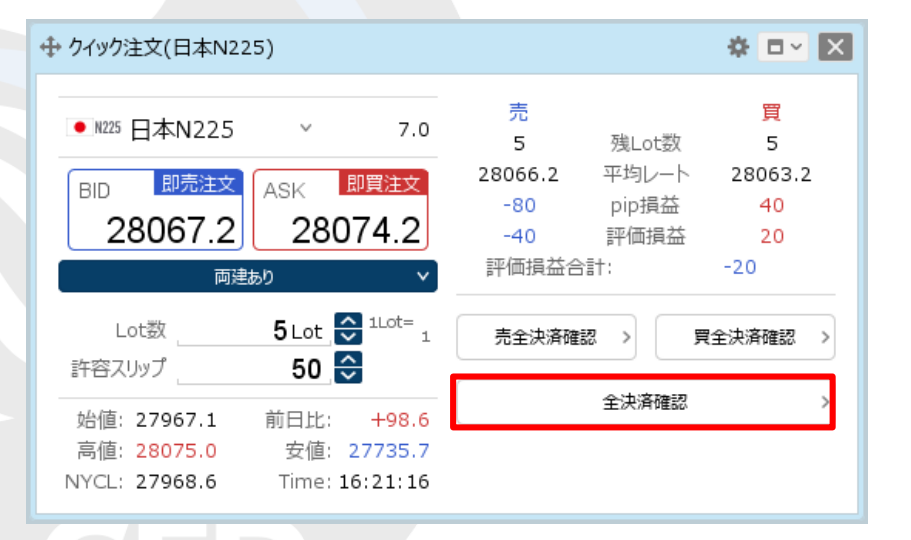

① 【クイック注文】画面を表示し、決済したい銘柄が 表示されているか確認します。 ※表示されていない場合は、銘柄をクリックして 決済したい銘柄に変更します。

② 【全決済確認】ボタンをクリックします。

※ボタンが【全決済送信】になっている場合は 確認画面が表示されず、即決済となりますのでご注意ください。

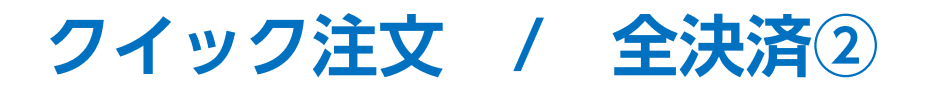

#### ■全決済②

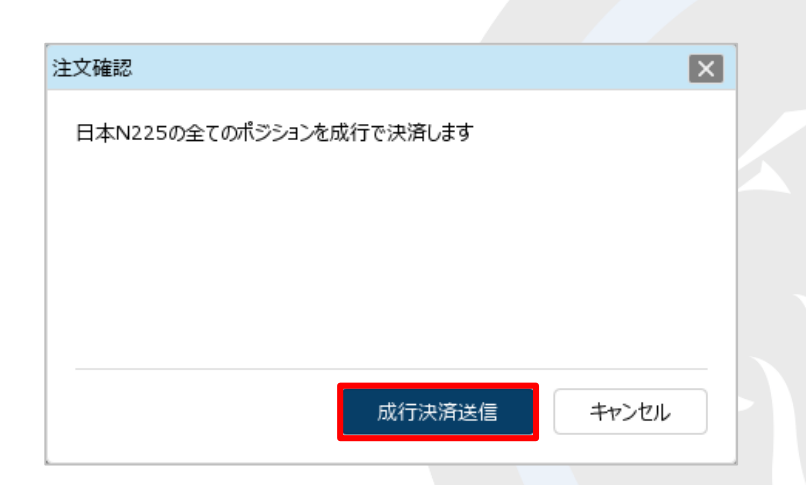

③ 【注文確認】画面が表示されますので、内容を確認して 【成行決済送信】ボタンをクリックします。

※ロック中のポジションは決済されません。

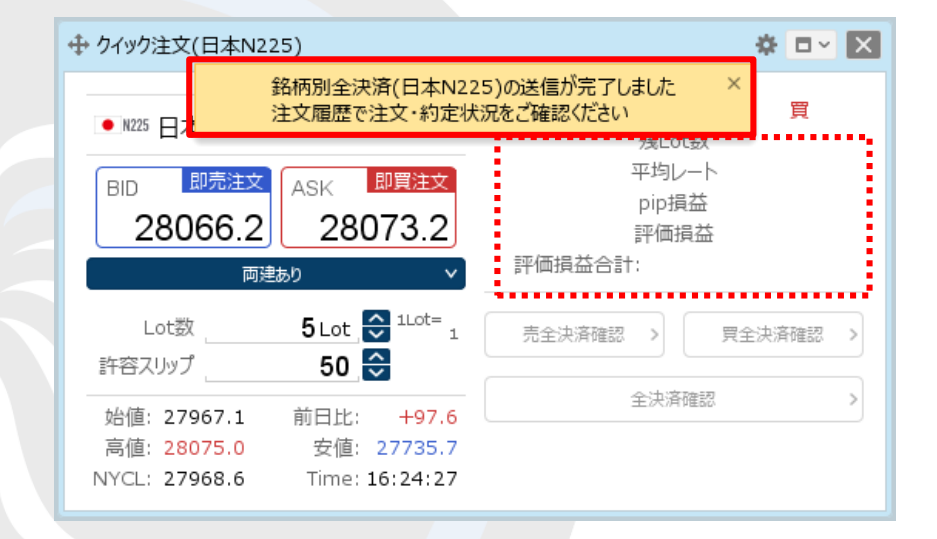

④ 注文送信完了のメッセージが表示され、ポジションがなくなりました。

※ポジションの表示が変わらない等あれば、必ず注文履歴で 注文・約定状況をご確認ください。 ※全決済は、時間帯等のタイミングによっては一部のポジションが約定せず、 ポジションが約定と未約定に分かれてしまう場合があります。 また、売買が同じポジションが約定した場合であっても、為替レートの変動等により ポジションごとに決済約定レートが異なる場合もあります。

## クイック注文 / 確認画面の設定1

【クイック注文】画面内の売(買)全決済と全決済は、確認画面を表示せずにワンクリックで行うことができます。

#### ■確認画面の設定①

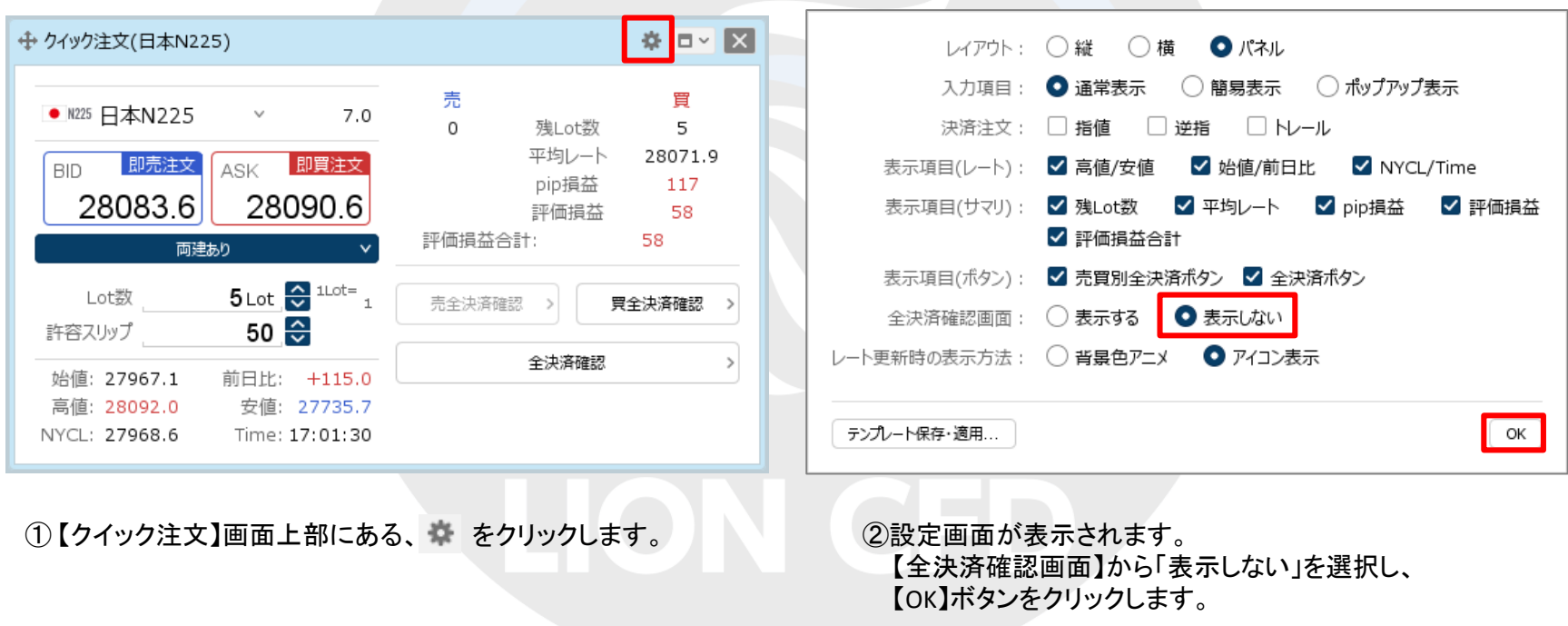

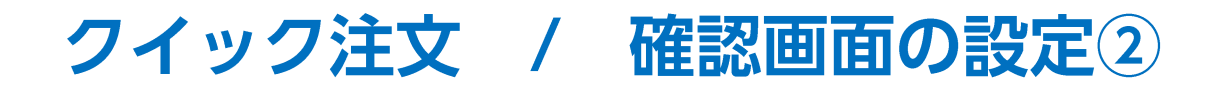

#### ■確認画面の設定②

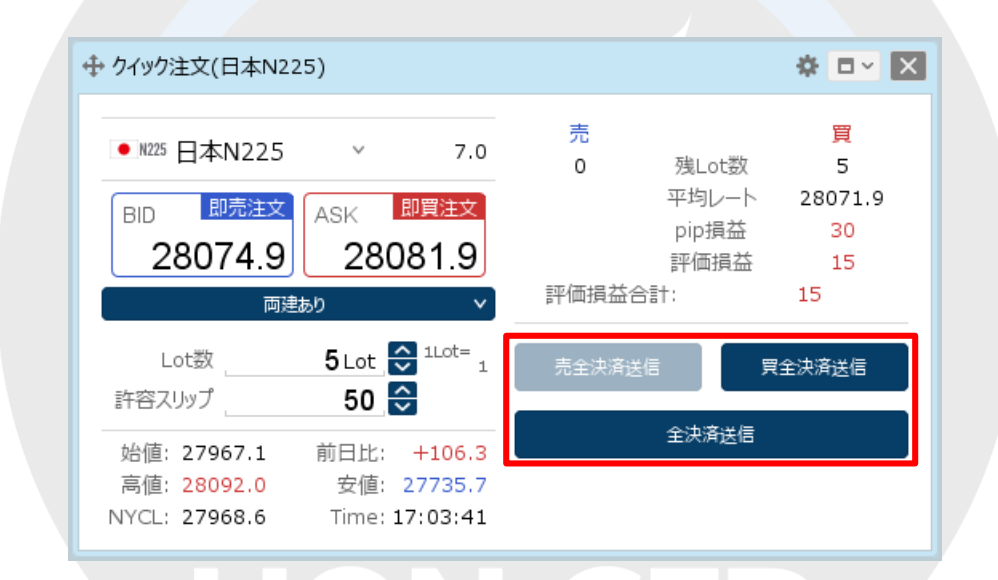

#### ③【売全決済送信】、【買全決済送信】、【全決済送信】にボタンの表示が変わり、 ワンクリックで売(買)全決済や全決済が発注できるようになりました。

### 困った時は…

当社に対するご意見・ご質問・ご要望などがございましたら、 下記の連絡先にて、お気軽にご連絡ください。

### ▶電話でのお問い合わせ

0120-63-0727(フリーダイヤル)

06-6534-0708

(お客様からのご意見、ご要望にお応えできるように、お電話を録音させていただくことがあります。)

### ▶FAXでのお問い合わせ

0120-34-0709 (フリーダイヤル) 06-6534-0709

### ▶E-mailでのお問い合わせ

E-mail: info@hirose-fx.co.jp

### ▶お問い合わせフォームでのお問い合わせ

<https://hirose-fx.co.jp/form/contact/>